Дистанционное обучение представлено в школе комплексом образовательных услуг, осуществляемых с помощью следующих электронных ресурсов:

- **1. Электронная школа 2.0 -** информационная система, позволяющая автоматизировать деятельность образовательных учреждений. "Электронная Школа. Дневник" позволяет родителям и обучающимся на своих телефонах и планшетах получить информацию о расписании уроков, текущей успеваемости, пропусках, домашних заданиях и итоговых отметках.
- **2. Whats app** (мессенджер) популярное бесплатное приложение для мобильных и иных платформ с поддержкой голосовой и видеосвязи. Позволяет пересылать текстовые сообщения, изображения, видео, аудио, электронные документы и даже программные установки через Интернет. Приложение можно установить как на телефон на платформах Android, iOS, так и на компьютер (Whats app Web).

*Установка приложения:* 

Зайти в App Store, Play Market на телефоне или в поисковую систему на компьютере, набрать в поиске WhatsApp и загрузить нужный элемент.

Установка приложения

## [На Андроид](https://yandex.ru/video/preview/?filmId=12971005538035793289&text=whatsapp+установить+на+телефон)

## [На компьютер](https://yandex.ru/video/preview/?filmId=14484765847250525553&reqid=1585075837189627-1768668099008600601300115-man2-6037-V&suggest_reqid=174762399157773470559800404481687&text=whatsapp+Установка+на+компьютер)

**3. Skype** - мессенджер от Майкрософт, который позволяет общаться с пользователями с помощью текстовых сообщений, по аудио- и видеосвязи, создавать голосовые и текстовые конференции между группами людей, демонстрировать экран одному или нескольким пользователям.

Установка приложения:

[На Андроид](https://yandex.ru/video/preview/?filmId=9656456775187817588&text=skype+Установка+на+андроид)

[На компьютер](https://yandex.ru/video/preview/?filmId=17783886052034098906&text=skype+Установка+на+компьютер)

## **ОТПРАВКА ФАЙЛА ЧЕРЕЗ WHATS APP ИЛИ В СКАЙПЕ:**

- 1. Откройте чат.
- 2. Нажмите Добавить

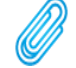

- 3. Выберите то, что вы хотите отправить:
- Выберите Документ, чтобы выбрать документ на своём телефоне/компьютере

• Выберите Галерея, чтобы выбрать существующее фото на своём телефоне/компьютере

4. Нажмите Отправить.